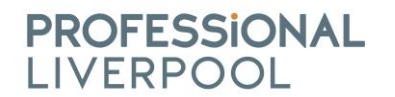

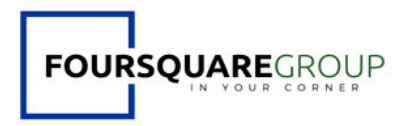

#### **Are you a proud member of Professional Liverpool?**

#### **Would you be happy to showcase that you are a PL member?**

Sean from **[Foursquare](https://www.linkedin.com/company/foursquare-group-ltd/) Group** has thought up the brilliant idea of introducing a PL Member 'badge' (see below) that you can showcase on your social media, email signatures and websites!

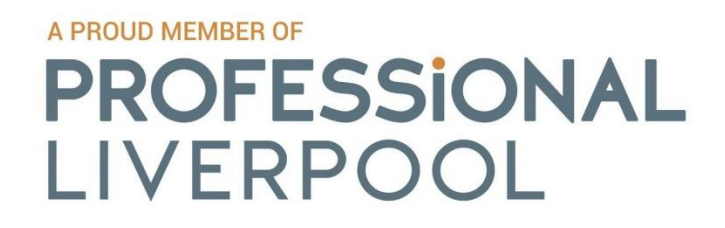

**How to add the PL badge to your email signature:**

# **Outlook on PC/Laptop**

**1. Create a new email**

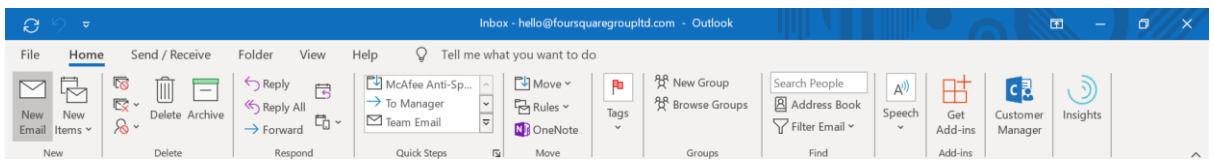

# **2. Click on 'Signatures' then click again on the drop down**

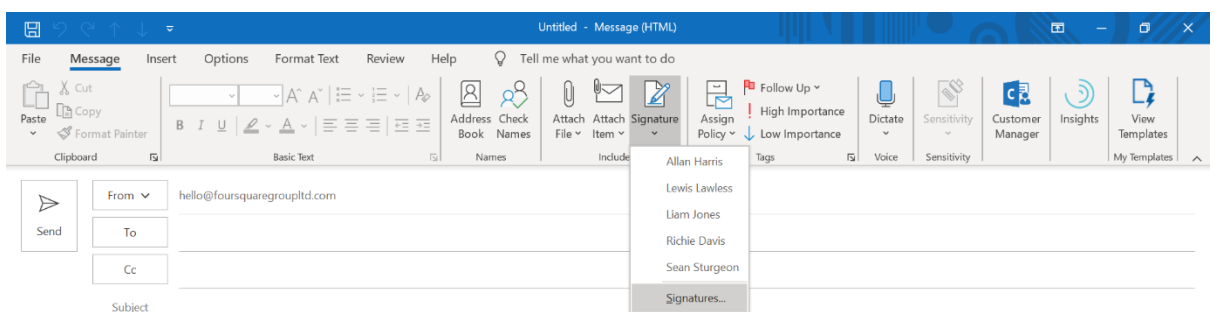

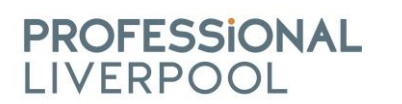

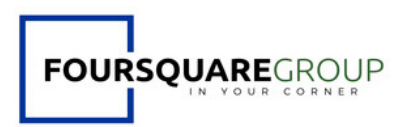

**3. Select existing signature and select image**

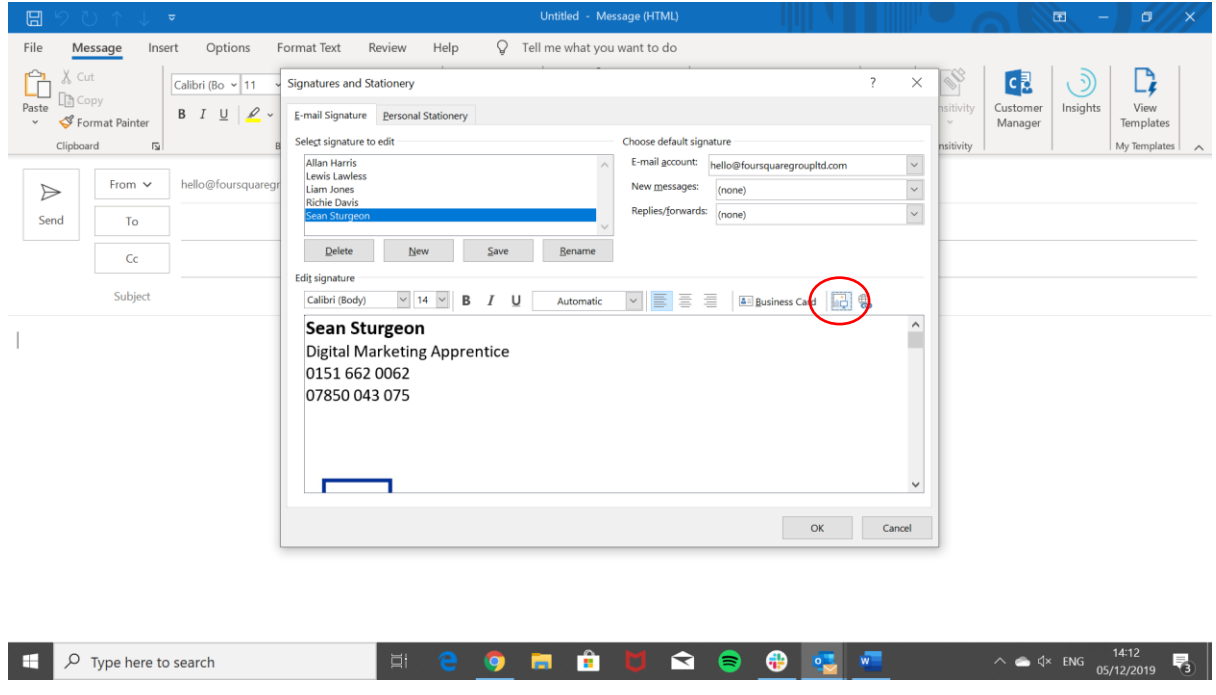

**4. Click on the desired location and select the image 'Member.jpg' and insert.**

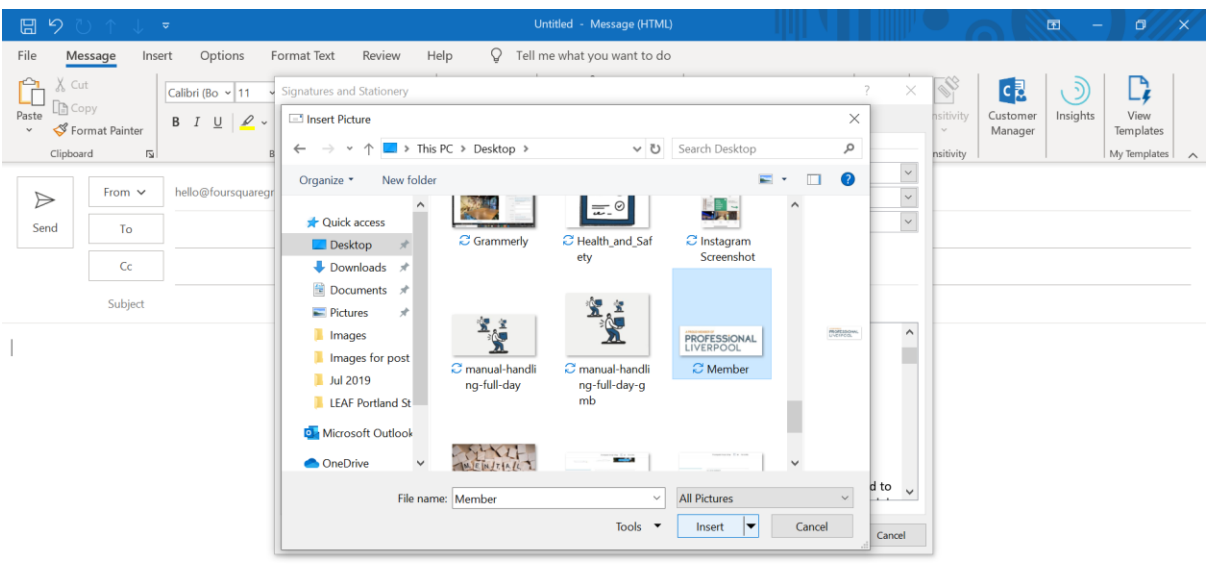

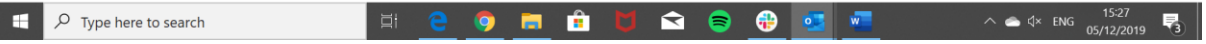

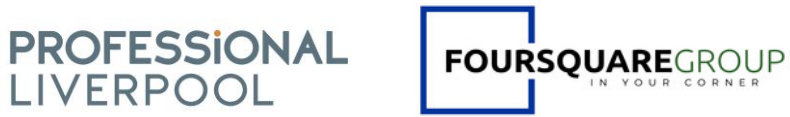

### **5. Right click the image and click on 'Insert Link'**

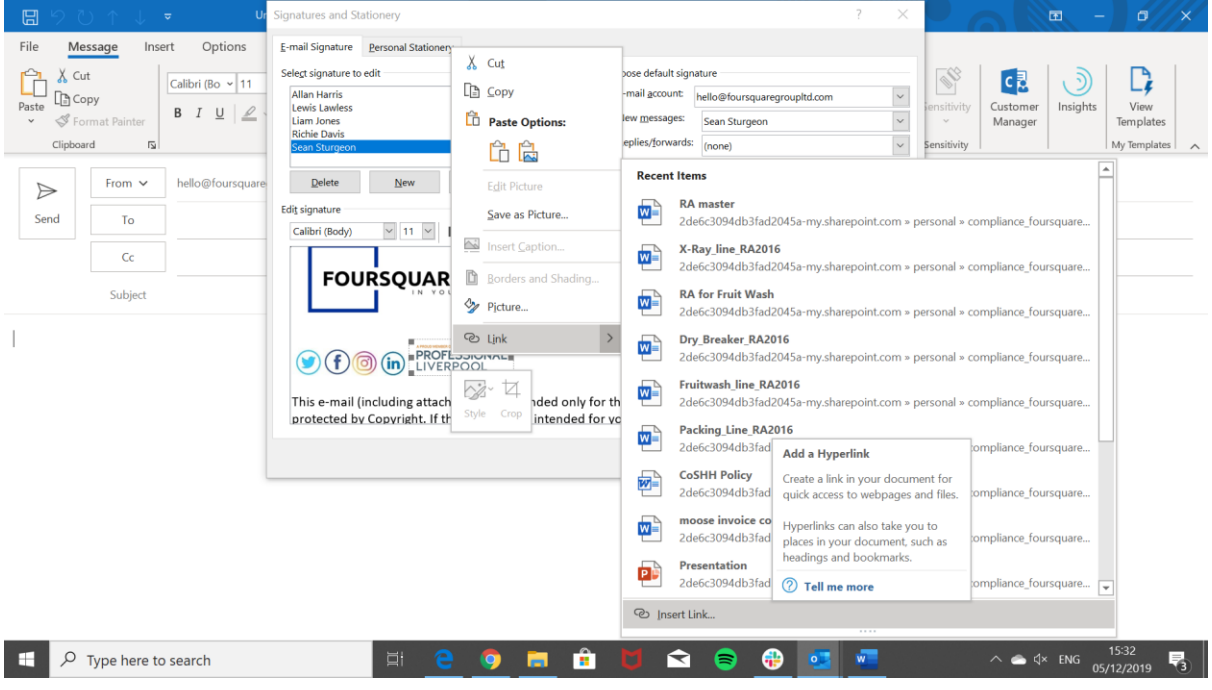

## **6. Go to the Professional Liverpool website, and go to 'Members'**

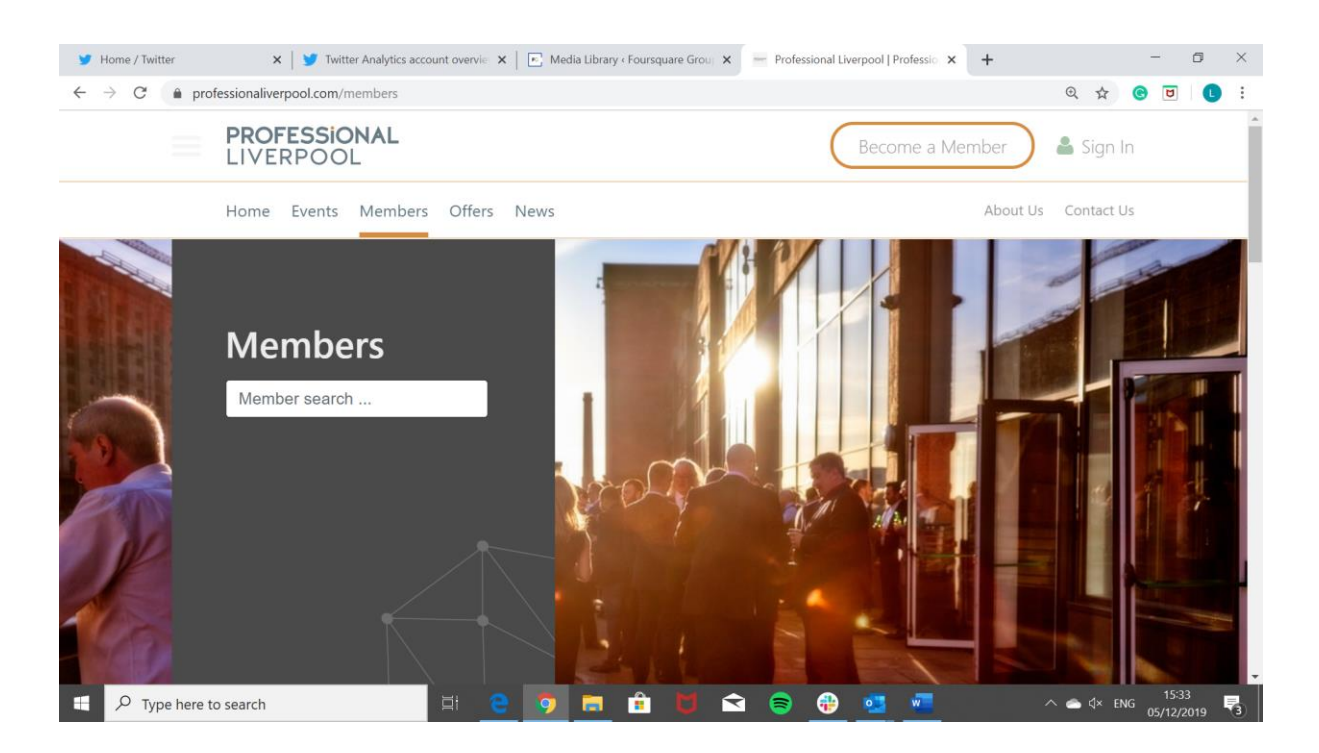

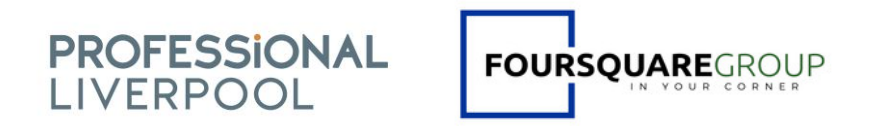

**7. Search your business in 'Member search' then copy the URL once the page loads** 

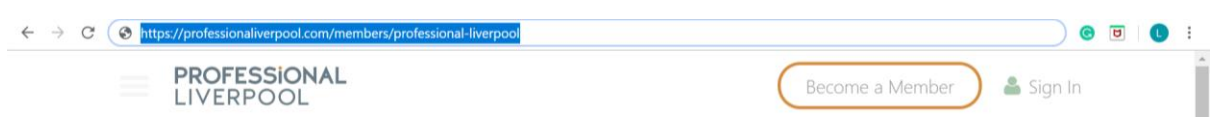

**8. Copy URL into the URL in the signature and press 'OK'** 

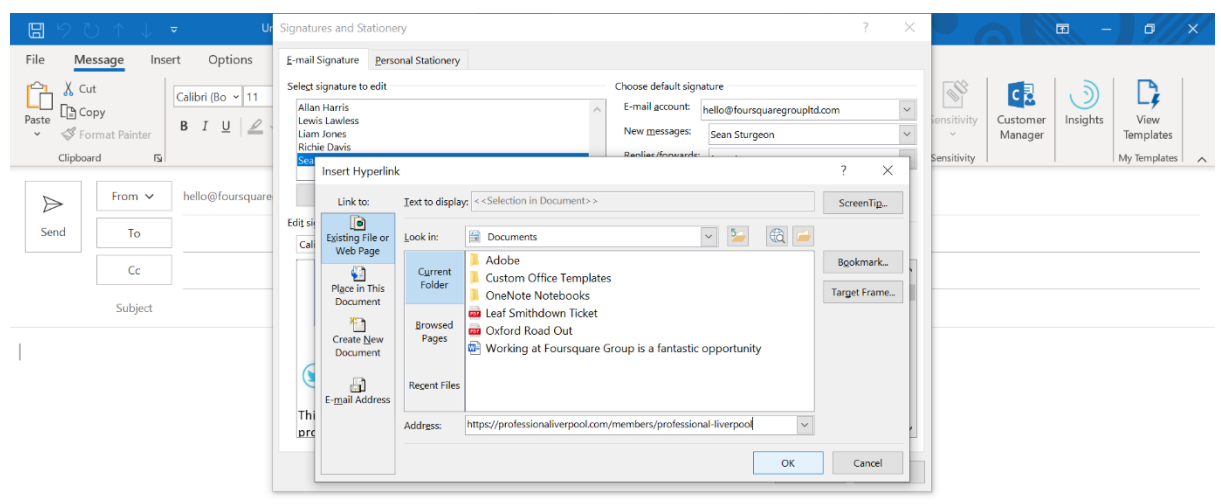

**9. Finished**